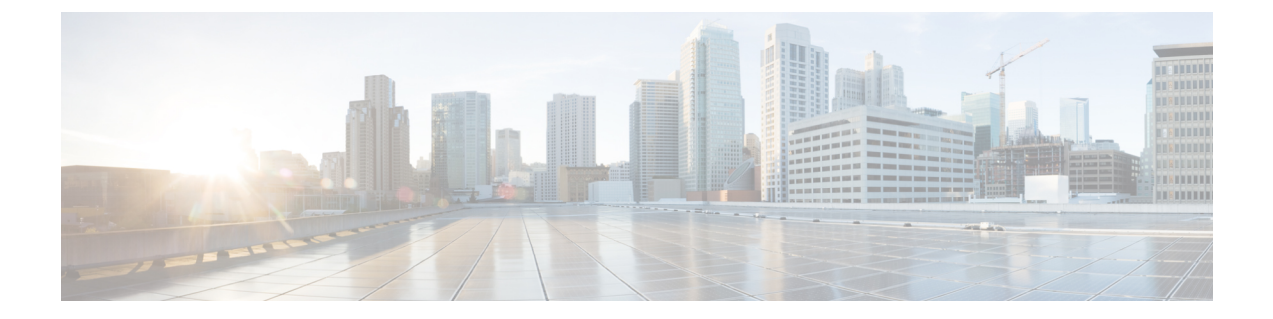

# ボイス メッセージング ポートのセキュリ ティ設定

この章では、ボイスメッセージングポートのセキュリティ設定について説明します。

- ボイスメッセージングセキュリティ (1 ページ)
- ボイスメッセージングセキュリティの設定のヒント (2 ページ)
- セキュアなボイスメッセージングポートのセットアップ (3 ページ)
- 単一のボイスメッセージングポートへのセキュリティプロファイルの適用 (4 ページ)
- ボイスメールポートウィザードを使用したセキュリティプロファイルの適用 (4 ページ)

### ボイスメッセージングセキュリティ

Unified Communications Manager ボイス メッセージング ポートおよび SCCP を実行している Cisco Unity デバイス、または SCCP を実行している Cisco Unity Connection デバイスでセキュリティを設 定するには、ポートのセキュアなデバイスセキュリティモードを選択します。認証済みのボイス メールポートを選択するとTLS接続が開始され、相互証明書交換を使用してデバイスが認証され ます(各デバイスが他のデバイスの証明書を受け入れます)。暗号化されたボイスメールポート を選択すると、システムはまずデバイスを認証し、デバイス間で暗号化された音声ストリームを 送信します。

Cisco Unity Connection 2.0 以降では、TLS ポート経由で Unified Communications Manager に接続し ます。デバイスセキュリティモードが非セキュアになると、Cisco UnityConnectionは、SCCPポー ト経由で Unified Communications Manager に接続します。

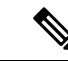

この章で使用されている用語「サーバ」は、Unified Communications Manager サーバを示します。 「ボイス メールサーバ」は Cisco Unity サーバまたは Cisco Unity Connection サーバを示します。 (注)

### ボイスメッセージングセキュリティの設定のヒント

セキュリティを設定する前に、次の情報を考慮してください。

- Cisco Unity では、Cisco Unity Telephony Integration Manager (UTIM) を使用してセキュリティ タスクを実行する必要があります。Cisco Unity Connection では、Cisco Unity Connection Administrationを使用してセキュリティタスクを実行する必要があります。これらのタスクの 実行方法については、Cisco Unity 向け、または Cisco Unity Connection 向けの『Unified Communications Manager integration guide』を参照してください。
- Cisco Unity 証明書を信頼ストアに保存するには、この章で説明している手順に加え、 Unified Communications Manager の証明書の管理機能を使用する必要があります。

詳細については、以下の URL にある『 *Cisco Unified Communications Manager SCCP Integration Guide for Cisco Unity Connection*』の「To Add Voice Messaging Ports in Cisco Unity Connection Administration」の手順を参照してください。

[http://www.cisco.com/en/US/docs/voice\\_ip\\_comm/connection/10x/integration/guide/cucm\\_sccp/guide/](http://www.cisco.com/en/US/docs/voice_ip_comm/connection/10x/integration/guide/cucm_sccp/guide/cucintcucmskinny230.html) [cucintcucmskinny230.html](http://www.cisco.com/en/US/docs/voice_ip_comm/connection/10x/integration/guide/cucm_sccp/guide/cucintcucmskinny230.html)

証明書をコピーした後、クラスタ内の各 Unified Communications Manager サーバで CiscoCallManager サービスを再起動する必要があります。

- CiscoUnity証明書が期限切れになったか、何らかの理由で変更された場合は、『*Administration Guide for Cisco Unified Communications Manager*』の証明書の管理機能を使用して信頼ストアの 証明書を更新します。証明書が一致しないとTLS認証が失敗し、ボイスメッセージングが機 能しません。これは、ボイスメッセージング機能がUnifiedCommunications Managerに登録で きないためです。
- ボイスメール サーバのポートを設定するときには、デバイス セキュリティ モードを選択す る必要があります。
- Cisco Unity Telephony Integration Manager (UTIM) または Cisco Unity Connection Administration で指定する設定は、Unified Communications Manager Administration で設定されているボイス メッセージング ポートのデバイス セキュリティ モードと一致する必要があります。Cisco Unity Connection Administration の [Voice Mail Port Configuration] ウィンドウ(または [Voice Mail Portl ウィザード)で、ボイス メッセージング ポートにデバイス セキュリティ モードを 適用します。

 $\mathcal{Q}$ 

- デバイスセキュリティモードの設定が一致しないと、UnifiedCommunications Managerでのボイス メール サーバ ポートの登録は失敗し、ボイスメール サーバは登録が失敗したポートへのコール に対応できません。 ヒント
	- ポートのセキュリティ プロファイルを変更するには、Unified Communications Manager デバイ スのリセットとボイスメールサーバソフトウェアの再起動が必要です。UnifiedCommunications

Manager Administrationで以前と異なるデバイスセキュリティモードを使用するセキュリティ プロファイルを適用するには、ボイスメール サーバの設定を変更する必要があります。

• [VoiceMail Port] ウィザードで既存のボイスメール サーバのデバイス セキュリティ モードを 変更することはできません。既存のボイス メール サーバにポートを追加すると、現在プロ ファイルに設定されているデバイスセキュリティモードは自動的に新しいポートに適用され ます。

### セキュアなボイスメッセージングポートのセットアップ

次の手順では、ボイスメッセージングポートのセキュリティを設定するために使用するタスクに ついて説明します。

手順

- **Step 1 utils ctl** CLI コマンドを実行して、Unified Communications Manager が混合モードであることを確認 します。
- **Step 2** 電話機が認証または暗号化用に設定されていることを確認します。
- **Step 3** Cisco Unified Communications Operating System Administration の証明書管理機能を使用して Cisco Unity 証明書を Unified Communications Manager サーバの信頼ストアにコピーし、CiscoCallManager サービスを再起動します。

詳細については、『*Administration Guide for Cisco Unified Communications Manager*』および『*Cisco Unified Serviceability Administration Guide*』を参照してください。

- クラスタにある各 Unified Communications Manager サーバの Cisco CTL Provider サービ スをアクティブにします。次に、すべてのサーバで CiscoCallManager サービスを再起 動します。 ヒント
- **Step 4** UnifiedCommunications Managerの管理ページで、ボイスメッセージングポートのデバイスセキュ リティ モードを設定します。
- **Step 5** Cisco Unity または Cisco Unity Connection のボイス メッセージング ポートのセキュリティ関連設 定タスクを実行します。たとえば、Cisco Unity が Cisco TFTP サーバを指すように設定します。

詳細については、*Cisco Unity* または *Cisco Unity Connection* の『Unified Communications Manager Integration Guide』を参照してください。

**Step 6** Unified Communications Manager の管理ページでデバイスをリセットし、Cisco Unity ソフトウェア を再起動します。

詳細については、*Cisco Unity* または *Cisco Unity Connection* の『Unified Communications Manager Integration Guide』を参照してください。

## 単一のボイスメッセージングポートへのセキュリティプ ロファイルの適用

単一のボイス メッセージング ポートにセキュリティ プロファイルを適用するには、次の手順を 実行します。

この手順では、証明書がまだ存在していない場合に、デバイスをデータベースに追加し、電話機 に証明書をインストールしたことを前提としています。セキュリティ プロファイルを初めて適用 した後、またはセキュリティ プロファイルを変更した場合は、デバイスをリセットする必要があ ります。

#### 始める前に

セキュリティプロファイルを適用する前に、ボイスメッセージングセキュリティとセキュアなボ イスメッセージングポートの設定に関連するトピックを確認してください。

#### 手順

- **Step 1** 『*Administration Guide for Cisco Unified Communications Manager*』の説明に従って、ボイス メッセー ジング ポートを検索します。
- **Step 2** ポートの設定ウィンドウが表示されたら、[ **Device Security Mode** ] 設定を見つけます。ドロップ ダウン リスト ボックスから、ポートに適用するセキュリティ モードを選択します。データベー スでは次のオプションを予め定義しています。デフォルト値は、[Not Selected] に指定されていま す。
- **Step 3** [保存 (Save) ] をクリックします。
- **Step 4** [リセット(Reset)] をクリックします。

# ボイスメールポートウィザードを使用したセキュリティ プロファイルの適用

この手順を使用して、新しいボイスメールサーバの [ボイスメールポート (Voice Mail Port)] ウィ ザードで [デバイスセキュリティモード (Device Security Mode)] 設定を適用します。

既存のボイスメールサーバのセキュリティ設定を変更するには、単一のボイスメッセージングポー トへのセキュリティプロファイルの適用に関連するトピックを参照してください。

#### 始める前に

セキュリティプロファイルを適用する前に、ボイスメッセージングセキュリティとセキュアなボ イスメッセージングポートの設定に関連するトピックを確認してください。

#### 手順

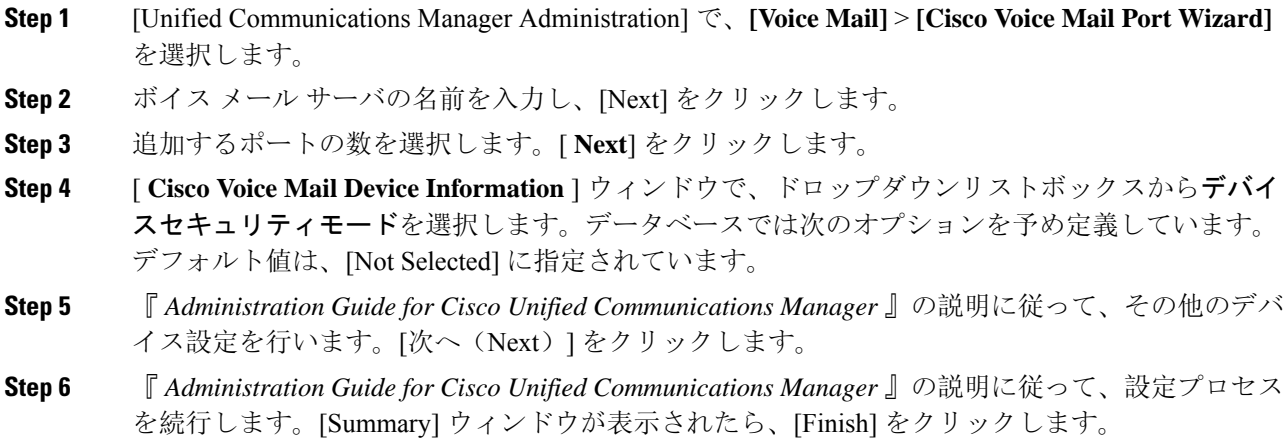

ボイスメールポートウィザードを使用したセキュリティプロファイルの適用

翻訳について

このドキュメントは、米国シスコ発行ドキュメントの参考和訳です。リンク情報につきましては 、日本語版掲載時点で、英語版にアップデートがあり、リンク先のページが移動/変更されている 場合がありますことをご了承ください。あくまでも参考和訳となりますので、正式な内容につい ては米国サイトのドキュメントを参照ください。